# **MyWVC - ctcLink - Search for Classes and Add to Shopping Cart**

1. Click the **ctcLink Login** tile from the MyWVC portal.

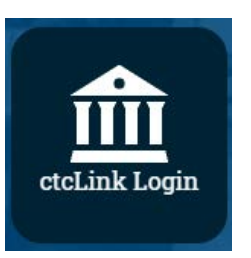

2. Login using your ctcLink ID and Password.

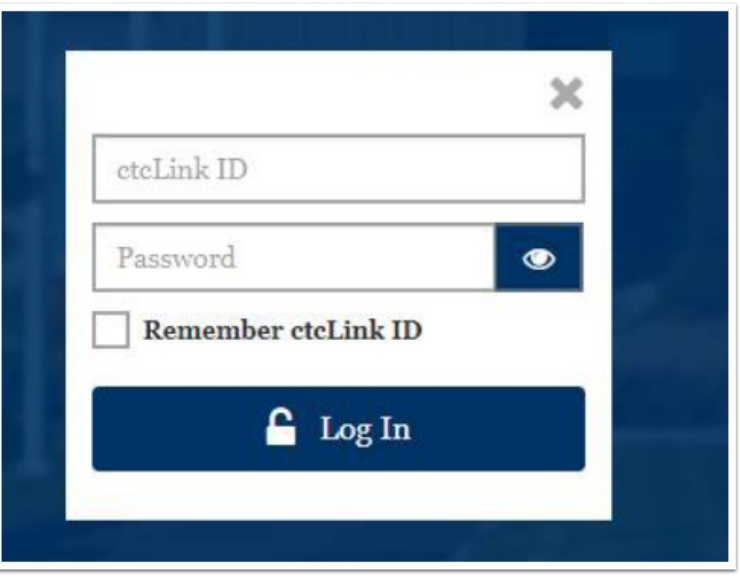

3. Click the **Menu** icon (looks like a pile of lines).

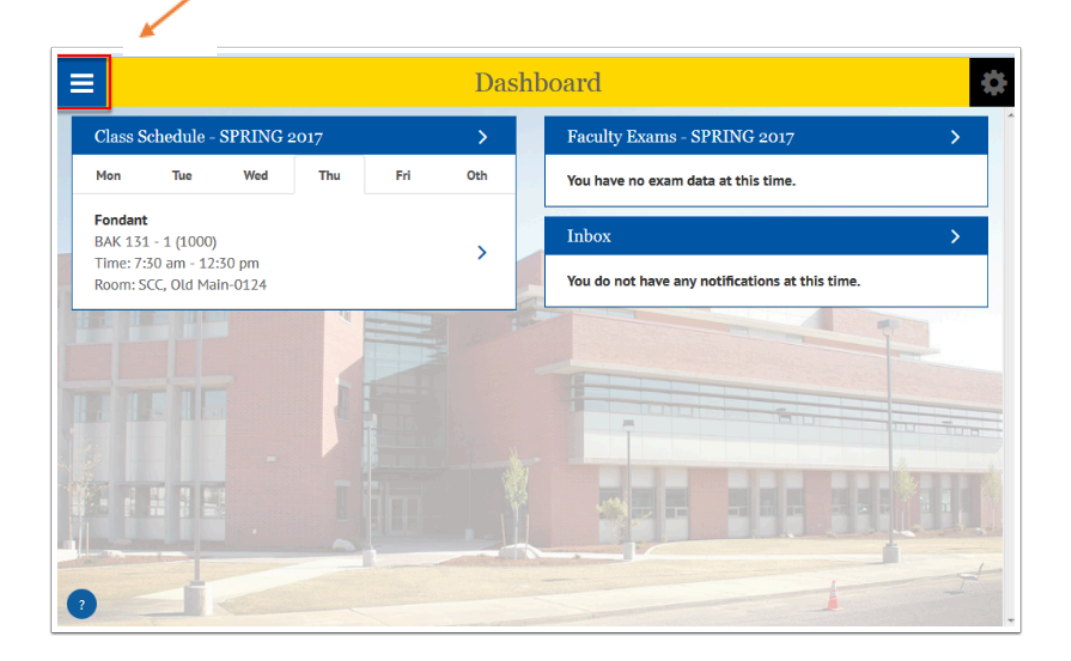

5. Scroll down on the left and click on the **Enrollment** option.

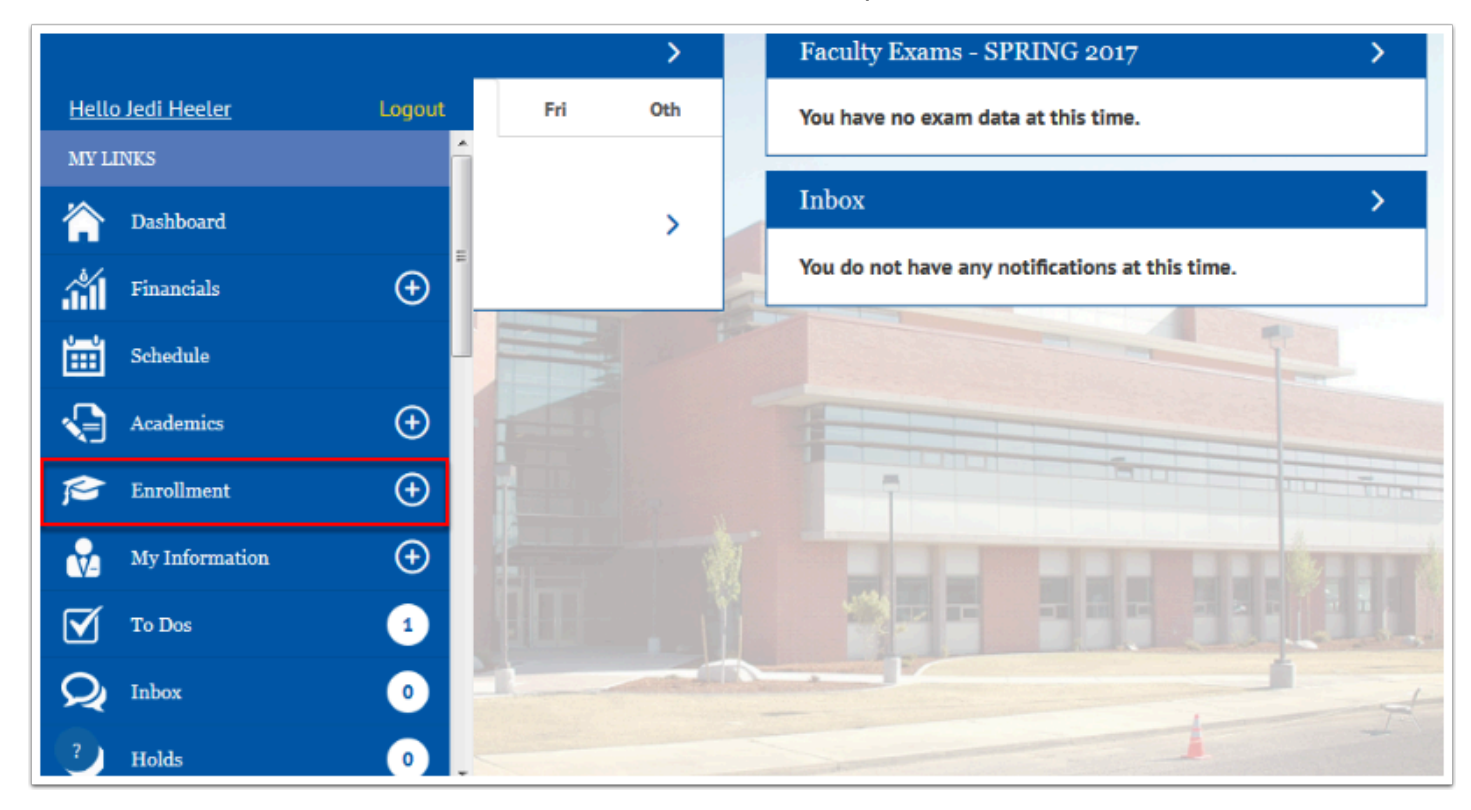

6. Select the **Shopping Cart** option.

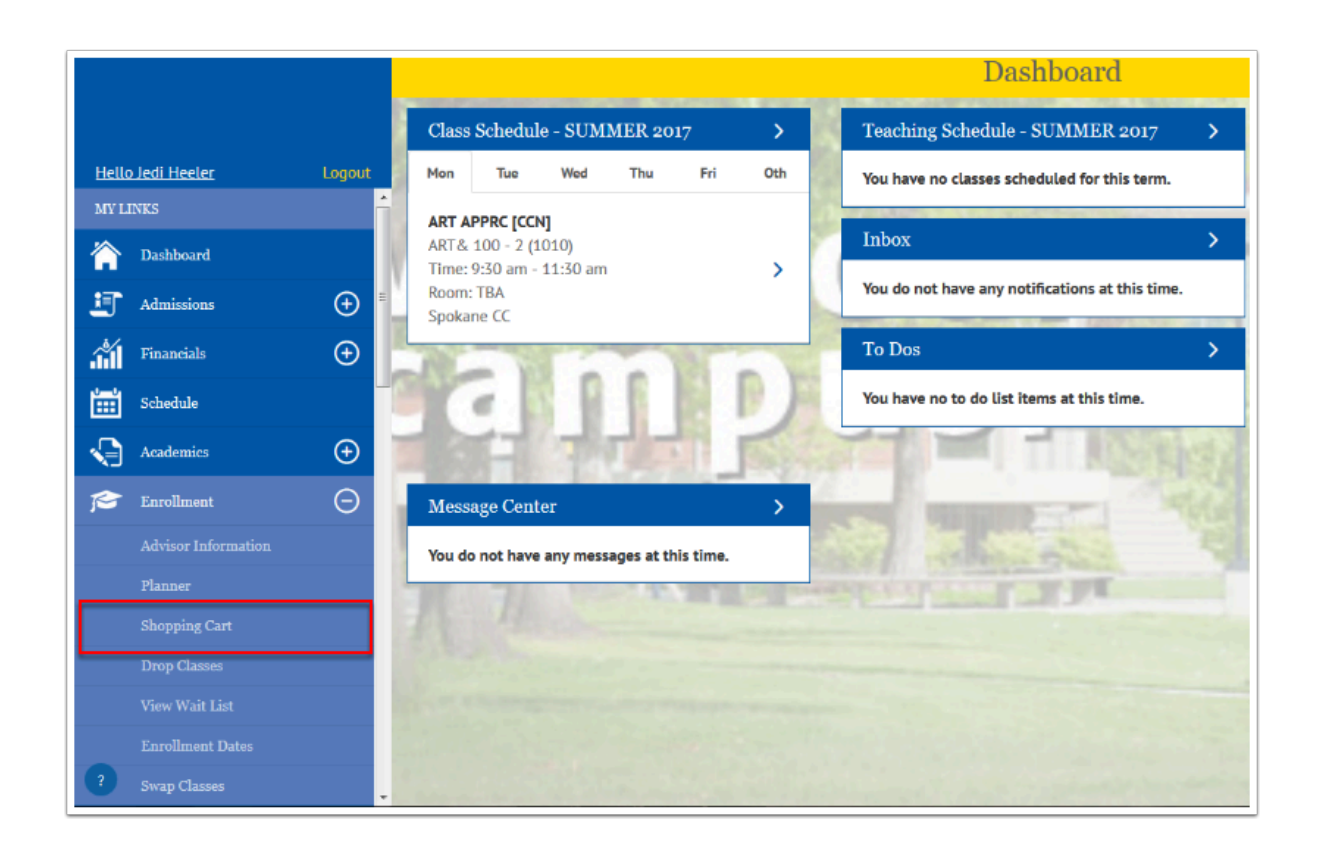

7. Enter the class number if known then select the **Add** button.

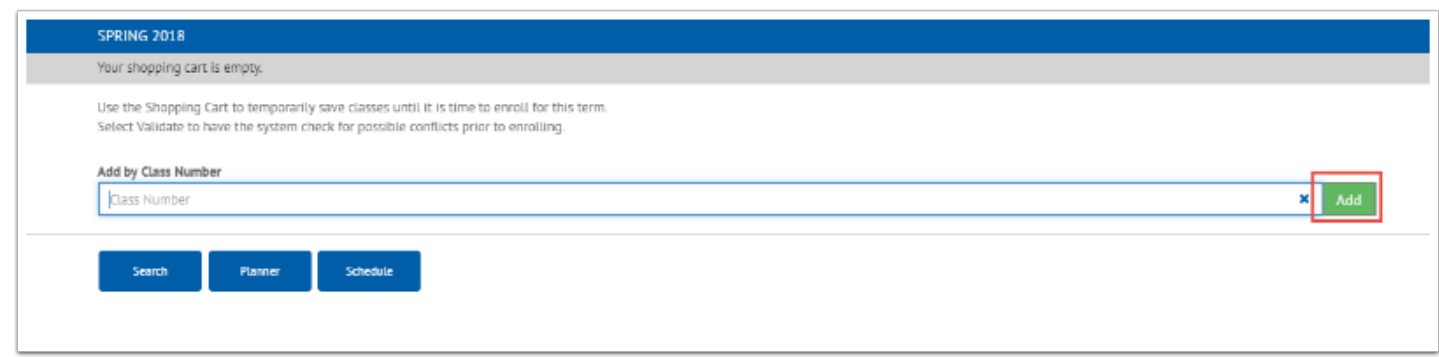

#### 8. Select the **Save** button.

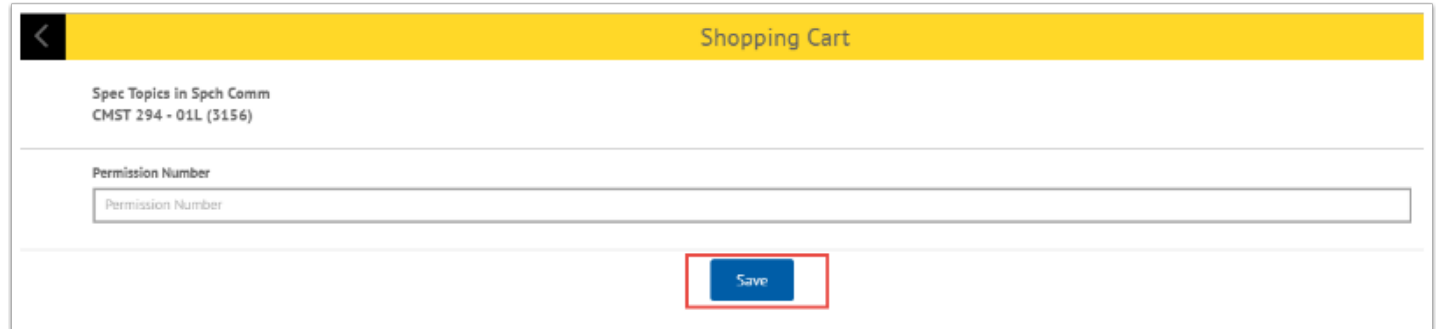

9. If the class number is unknown, select the **Search** button.

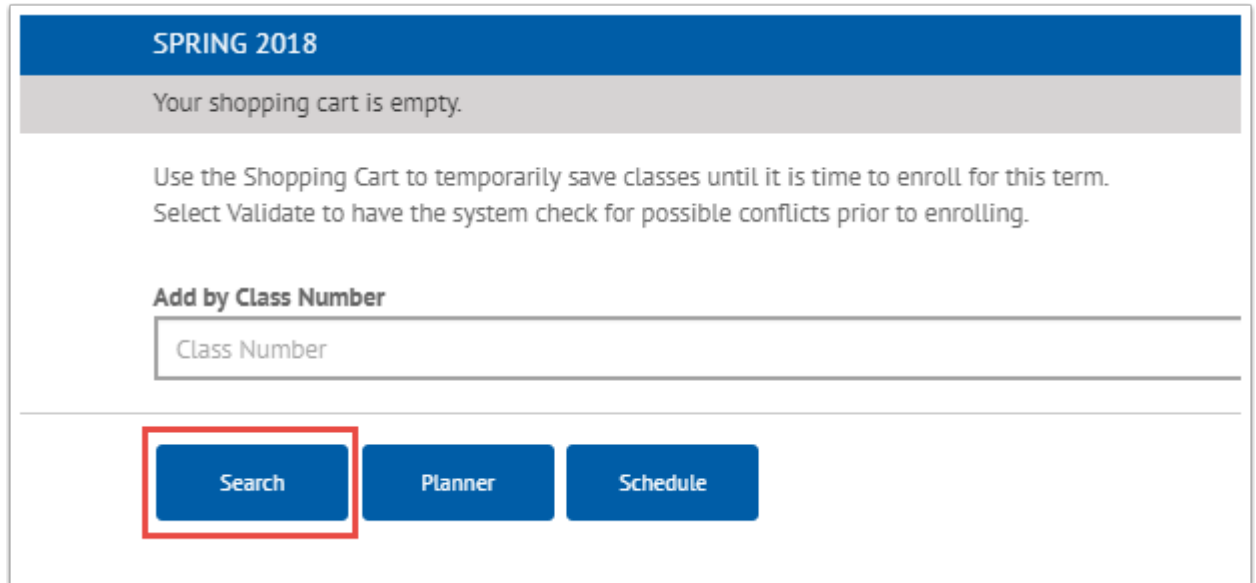

## 10. Choose your **Search** criteria.

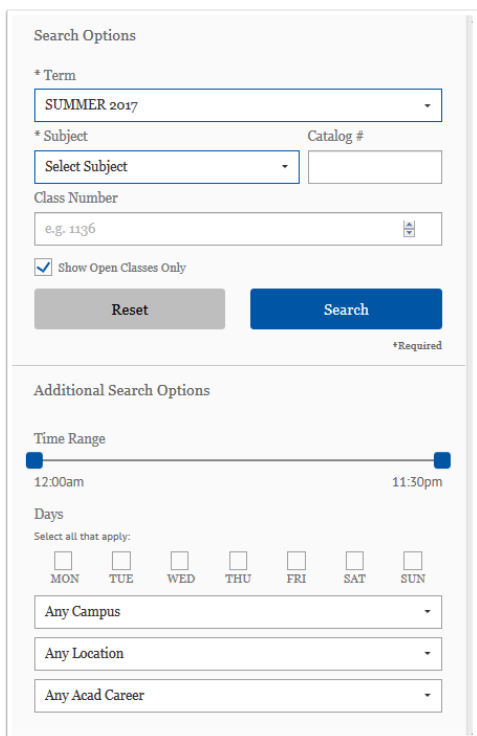

## 11. Choose the class you want to add to your shopping cart.

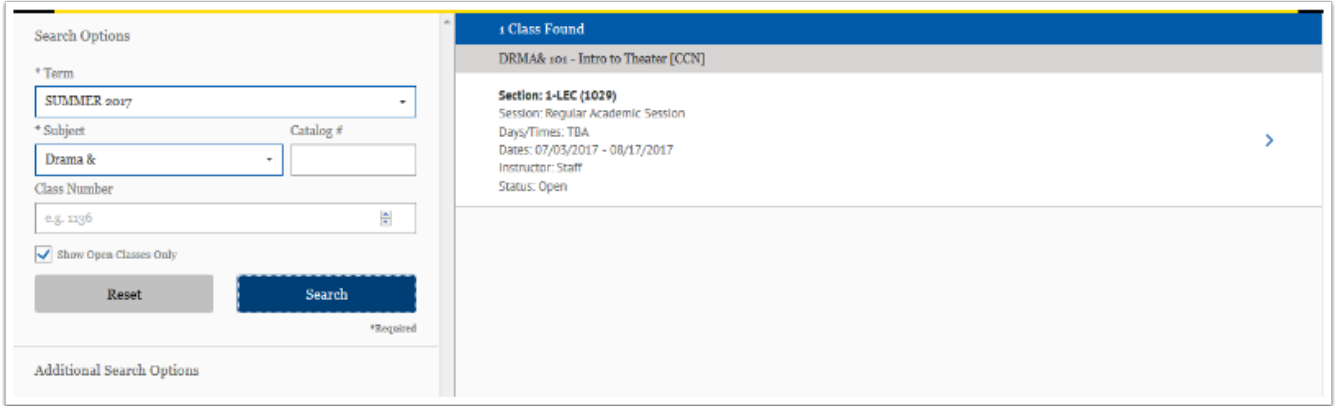

#### 12. Select the **Add to Cart** button.

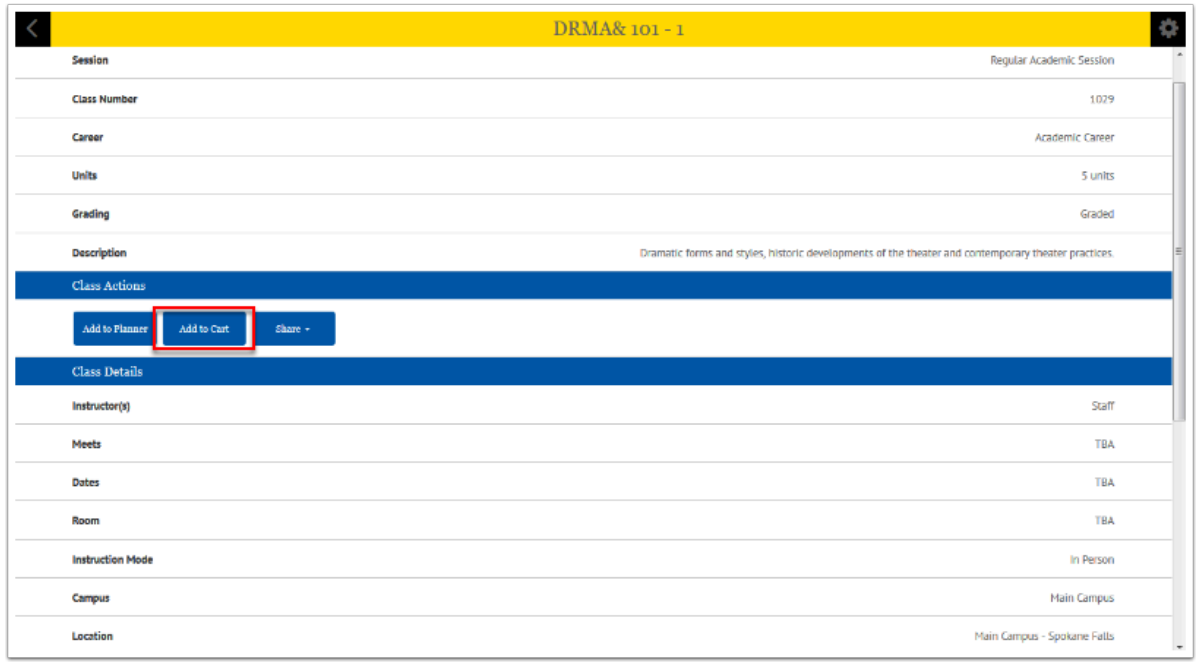

## 13. View your **Shopping Cart**.

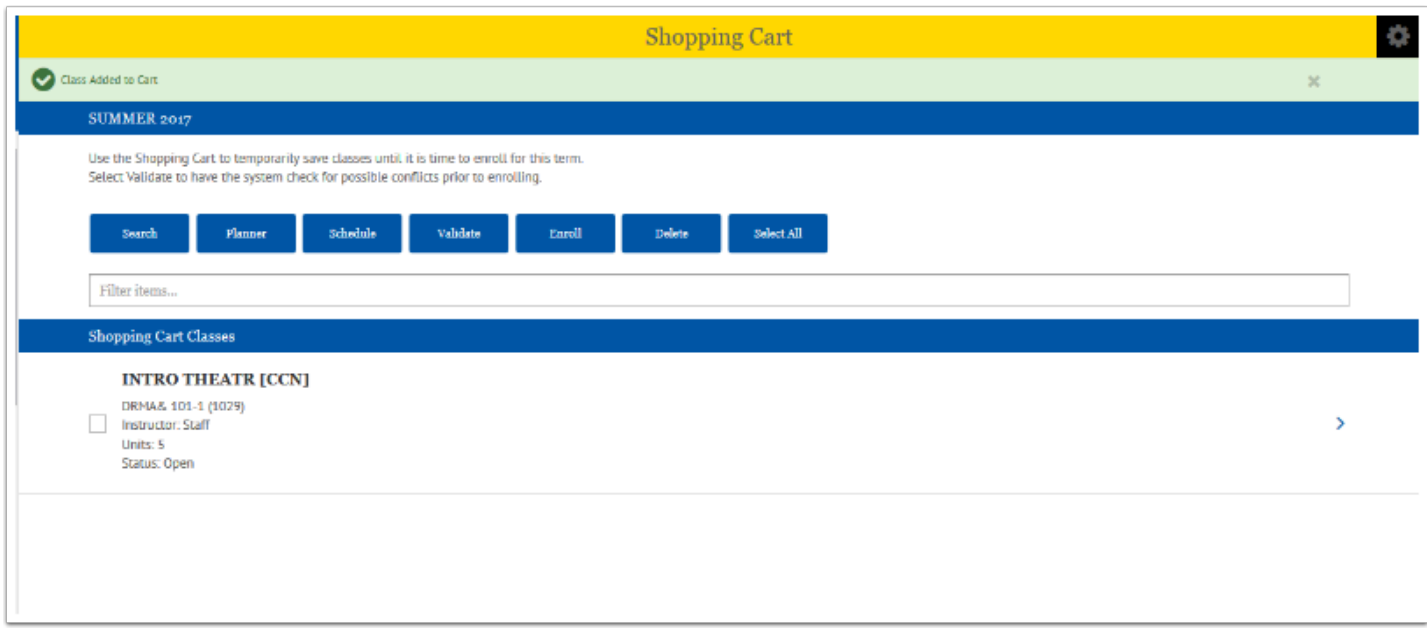